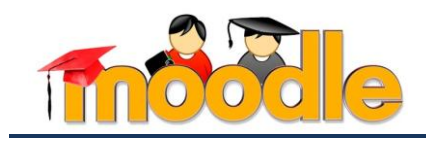

**РАЗРАБОТКА УЧЕБНОГО КУРСА В СИСТЕМЕ MOODLE**

## **Интерактивные ресурсы курса. Ресурс «Гиперссылка»**

**Ресурс «Гиперссылка» -** инструмент, используемый преподавателем для создания ссылки на любой информационный ресурс сети Интернет (см. рис. 1).

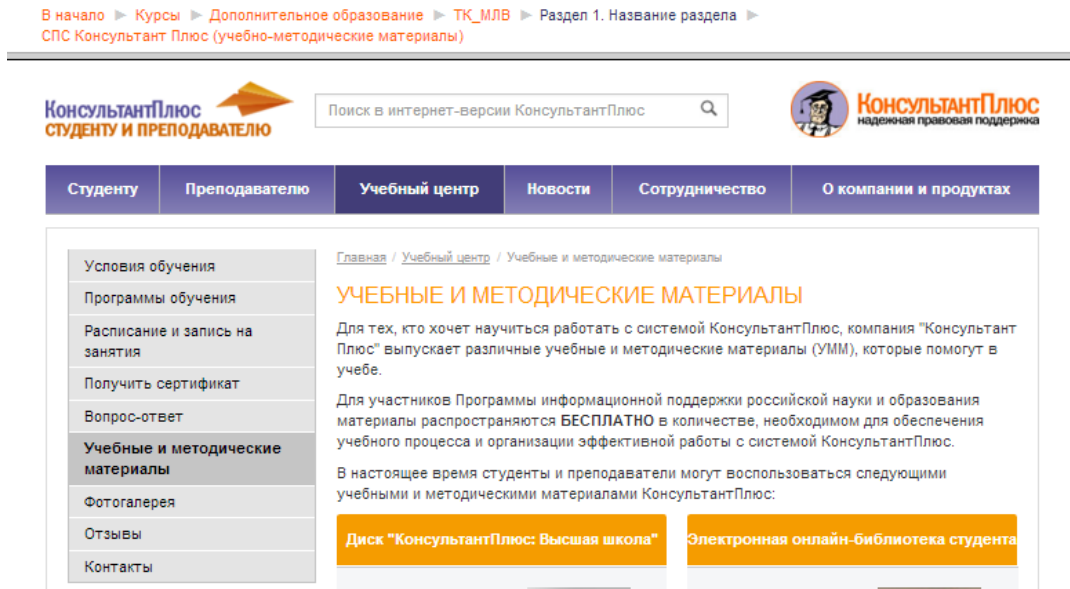

Рис.1. Пример использования ресурса «Гиперссылка» в учебном курсе

Рассмотрим подробно технологию создания и настройки ресурса «Гиперссылка» в учебном курсе системы Moodle. А именно, добавим в информационный блок «Интернетресурсы» первого модуля учебного курса две гиперссылки на учебные материалы, размещенные в Интернете (см. рис. 2). Для этого, выполним следующую последовательность шагов:

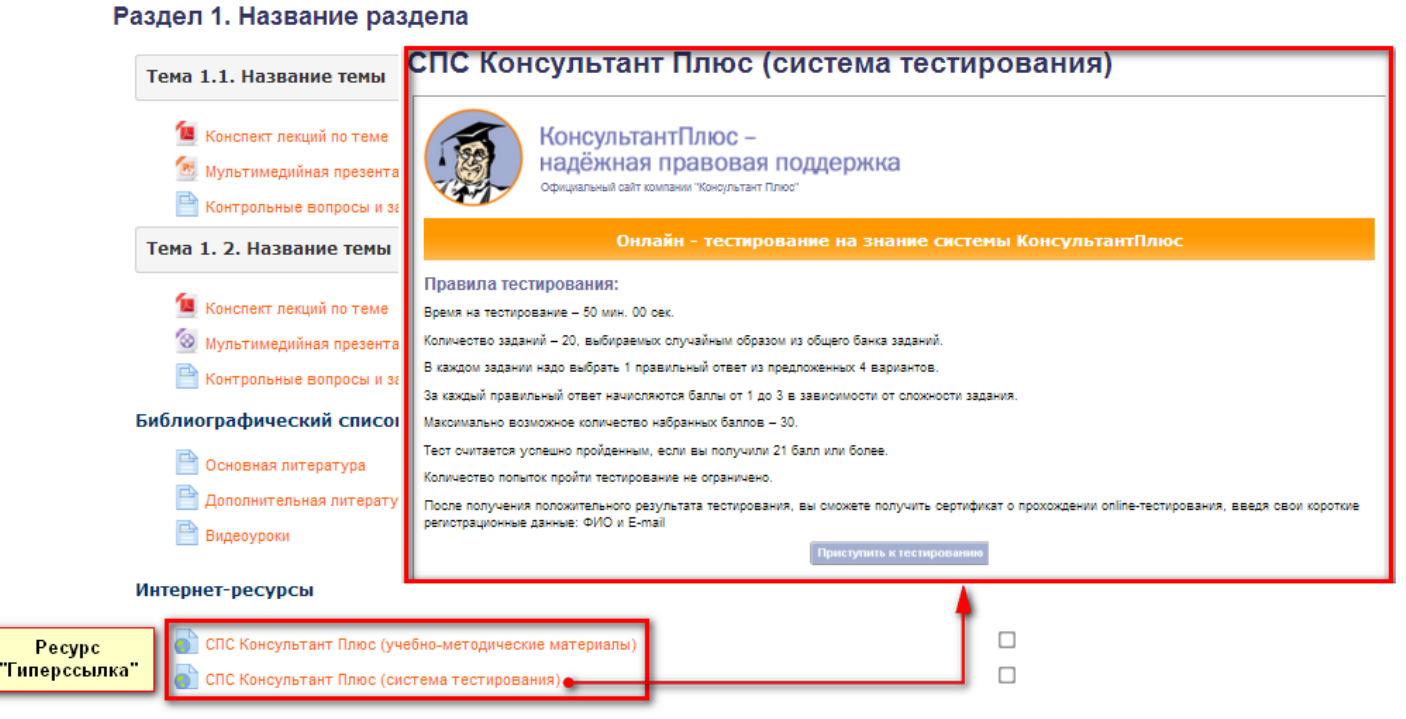

Рис.2. Ресурс «Гиперссылка»

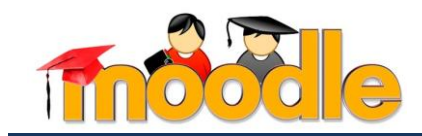

**Шаг 1.** Перейдите в режим редактирования электронного учебного курса (блок «Настройки»  $\rightarrow$  ссылка «Режим редактирования» / кнопка «Режим редактирования») (см. рис.3).

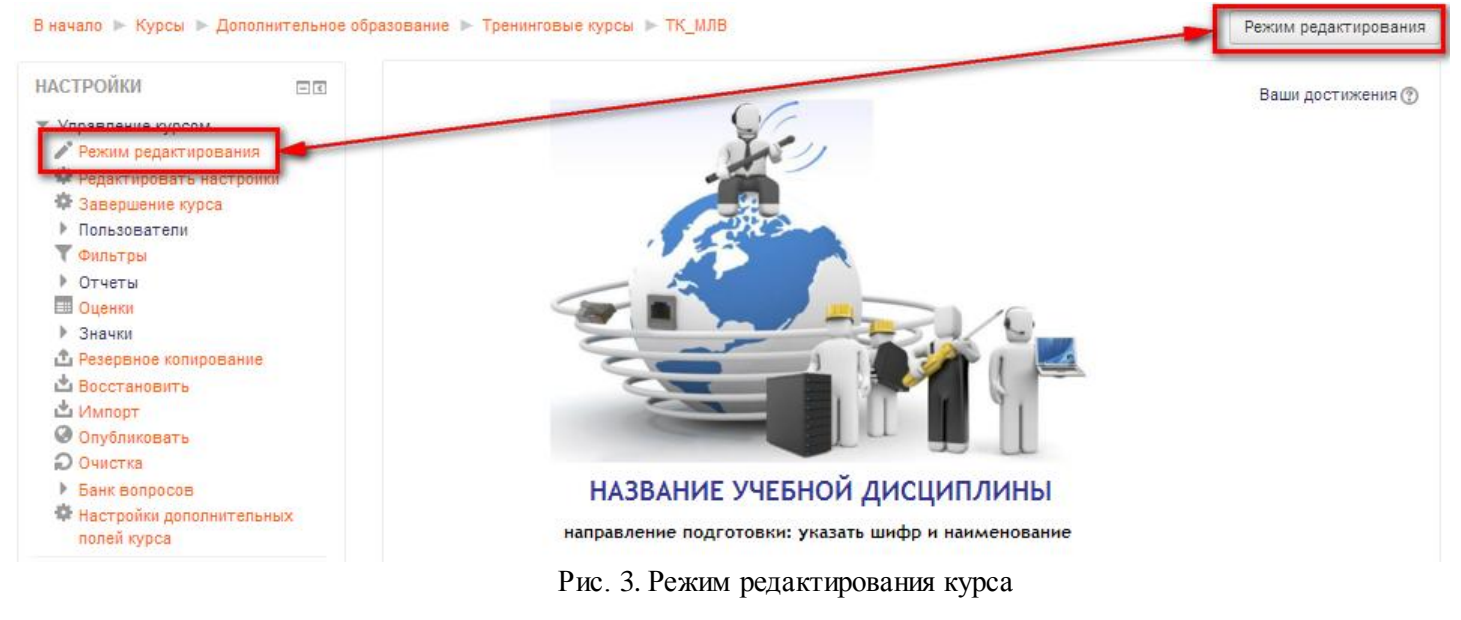

**Шаг 2.** В первый модуль учебного курса добавьте ресурс «Гиперссылка» (ссылка + Добавить элемент или ресурс > ресурс «Файл» **• В Верна** гиперссылка > кнопка «Добавить»).

**Шаг 3.** Установите соответствующие настройки данного ресурса:

 в разделе «Общие» укажите название ресурса [1], его описание (краткую аннотацию) [2], отключите режим отображения описания ресурса на главной странице курса [3] (см. рис. 4).

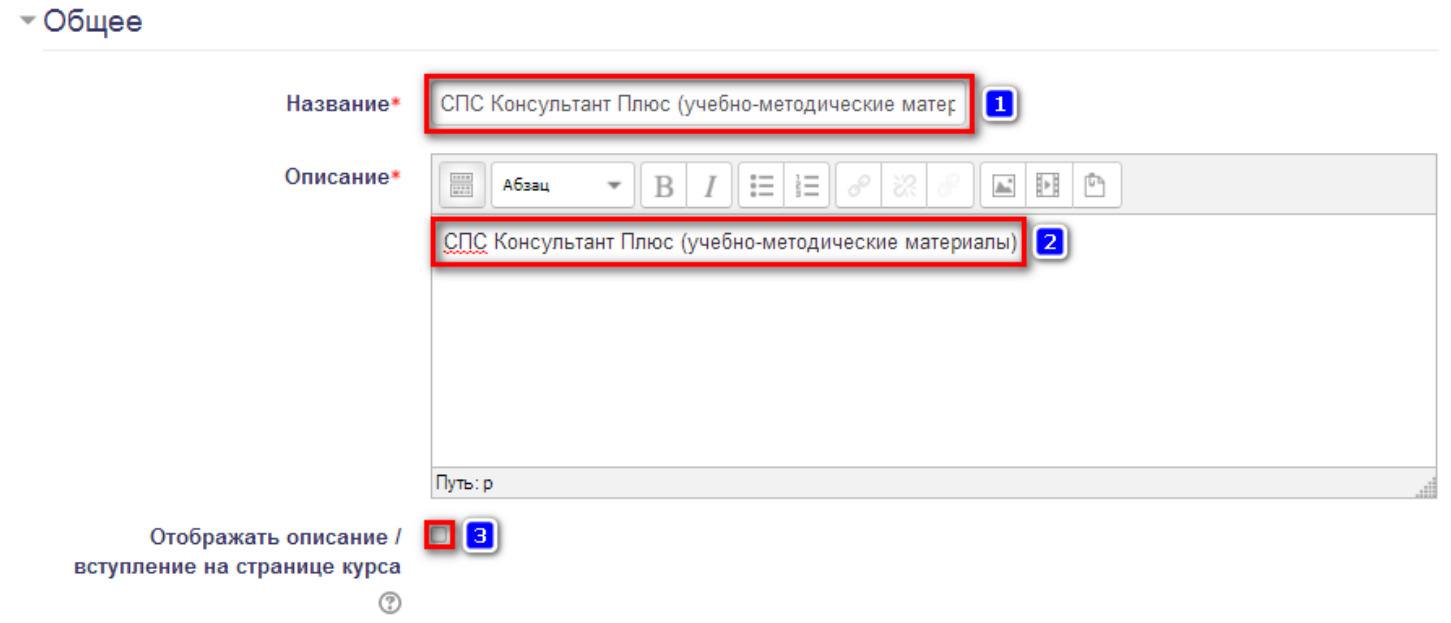

Рис. 4. Настройки раздела «Общее»

© Мельчукова Л.В. 2 скопируйте URL-адрес интернет-источника (http://www.consultant.ru/edu/center/spoon-fed/) и вставьте в область «Адрес (URL)» [1] раздела «Содержимое» (см. рис. 5).

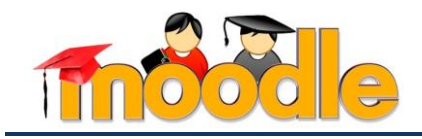

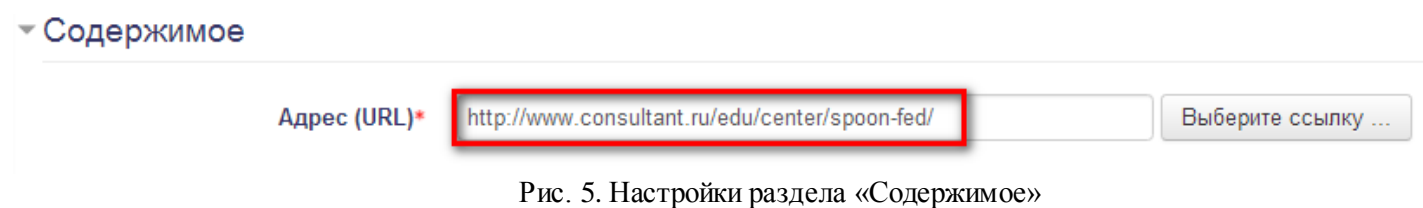

 в разделе «Внешний вид » укажите способ отображения ресурса в отдельном окне браузера с отображением навигационной панели курса (режим «Во фрейме»[1] $^{\rm l}$ ) (см. рис. 6). - Внешний вид

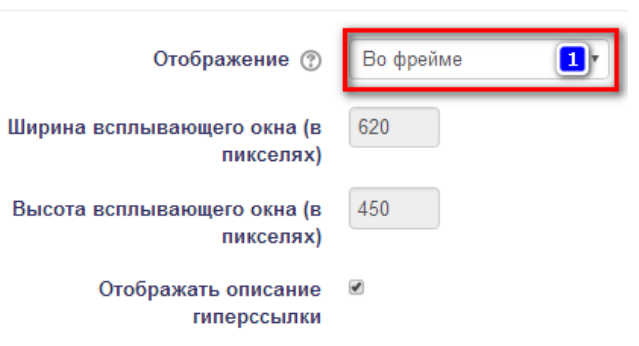

Рис. 6. Настройки раздела «Внешний вид»

остальные разделы ресурса оставьте без изменений.

сохраните настройки ресурса нажатием на кнопку .

- переместите созданный ресурс после теоретического материала темы (кнопка +). Задайте для ресурса отступ справа (ссылка «Редактировать» ссылка «Переместить вправо»).

Аналогичным образом, с помощью ресурса «Гиперссылка» (см. шаги 1-3), добавьте в информационный блок «Интернет-ресурсы» гиперссылку на систему тестирования СПС Консультант Плюс [\(http://tts.consultant.ru/test/\)](http://tts.consultant.ru/test/). Вид отображения ресурса – параметр «Внедрить».

Далее, с помощью ресурса «Гиперссылка», добавьте в информационный блок «Интернет-ресурсы» гиперссылку на видеоуроки по работе в СПС Консультант Плюс ([https://www.youtube.com/embed/BBdR4nIqP6s?list=PLbc7RNoSyhw6yu9\\_RRCVIqsngY1aSRNFa](https://www.youtube.com/embed/BBdR4nIqP6s?list=PLbc7RNoSyhw6yu9_RRCVIqsngY1aSRNFa)). Вид отображения ресурса – параметр «Во всплывающем окне» (см. рис. 7).

## Интернет-ресурсы

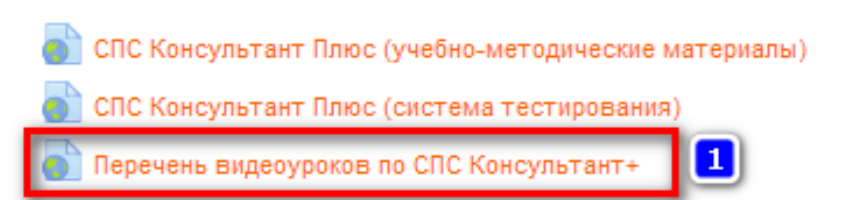

Рис. 7. Использование ресурса «Гиперссылка» для создания перечня видеоуроков

 $\overline{a}$ 

 $^{\rm 1}$  Данная настройка имеет аналогичные параметры настроек ресурса «Файл» см. соответствующую инструкцию